## Pourquoi Linux?

Tags: [linux](https://platform.labdoo.org/de/tags/linux) [windows](https://platform.labdoo.org/de/tags/windows) [système d'exploitation](https://platform.labdoo.org/de/tags/syst%C3%A8me-d%E2%80%99exploitation) [os](https://platform.labdoo.org/de/tags/os)

#### FR

S'il vous plaît gardez le système d'exploitation Linux déjà opérationnel et veillez ne pas installer d'autre system d'exploitation. Pourquoi est-ce que Labdoo n'utilise pas le système d'exploitation Windows®? Il en existe beaucoup de bonne raisons :

- Linux est en général environ 50 100% plus rapide que les autres systèmes d'exploitation. Les Laptops que nous recevons en offrande sont généralement vieux et toute exploitation à base de Windows® serait très lent avec ces Laptops.
- Dans un pool de plus de 80.000 Apps gratuit Labdoo a choisi 300 programmes d'apprentissage.
- Linux ne peut ainsi pas être attaqué par les virus. Par ailleurs aucun problème avec le virus ne se posera plus.
- Beaucoup de système opérationnel Windows® comme XP, Vista ou bien Windows 7 ne sont plus ou bien ne seront plus supporté. Par contre Linux est d'actualité, supporté, sécurisé et LTS (Long Term Supported – Supporté à long terme).
- Labdoo installe sur chaque ordinateur plus de 1.000.000 de ebooks, Tuteur vidéo et des pages de recherche Wiki en langue locale - une très grande Bibliotheque.
- L'application performante et gratuite *LibreOffice Suite* avec : traitement de Texte et de tableur, de présentation , de base de données etc.
- Les outils de travail les plus connu comme l'explorer Firefox, Skype (optionnel), scanner de virus entre autre sont installé.
- Beaucoup de langues peuvent être parallèlement utilisé et on peut aussi alterner entre elles et y compris les langues régionales.
- Labdoo t'offre son aide sur la base du programme de support global (LGS). Ce support est offert seulement pour les ordinateurs qui viennent de Labdoo et ont gardé le système original d'exploitation comme il avait été ititialement installé avant de t'être offert au départ.
- Sur le Desktop de Chaque ordinateur livré par Labdoo se trouve un fichier « Videos » dans lequel sont déposées toutes les vidéos des tuteurs Labdoo.
- Un concept sophistiqué des droits d'utilisateurs et droits de gestion pour enseignant (Labdoo), élève (étudiant) et visiteur (guest).
- ...et le meilleur das Look & Feel est comme d'habitude.

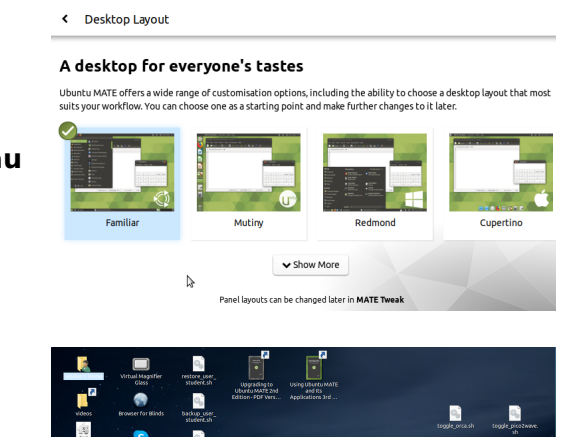

tu**MATE**<sup>®</sup>

#### Sélection de la disposition du burea

#### Disposition du bureau "Redmond"

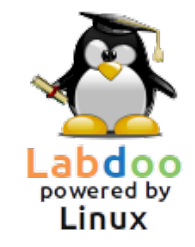

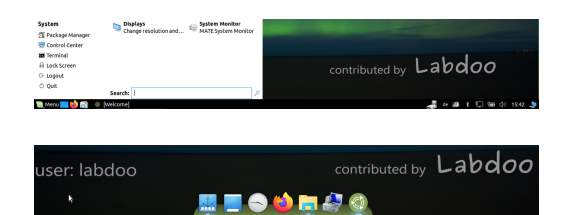

#### Disposition du bureau "Cupertino"

La majorité des possibilités cités ci-haut ne sont soit pas offert par Windows® ou bien sont offert à des charges énormes. Naturellement les écoles ont la possibilité de changer le système opératoire des ordinateurs. Ceci serait évidemment dommage, parce que cette décision empêche ainsi les enfants d'avoir accès aux multiples possibilités d'apprentissage qui seraient bel et bien données.

Il existe beaucoup de tuteurs vidéo [Allemand](https://platform.labdoo.org/de/content/video-tutorials) und [Anglais](https://platform.labdoo.org/de/content/video-tutorials-0) avec introduction au menue d'exploitation de l'application, les programmes (logiciels) d'apprentissage et leur contenu. les manuels et leur guides sont imprimé et disponible en plusieurs langues sur le répertoire Ordner /home/labdoo/Public/how-to-start.

#### Utiliser Windows sous Linux

Les programmes Windows peuvent être utilisés en parallèles avec Linus, il existe deux options préinstallées sur les ordinateurs Labdoo:

• Wine est un outil de compatibilité gratuit qui permet aux applications Windows (.exe) de s'exécuter sur Linux. Avec Wine, il est possible d'exécuter de nombreux programmes développés pour les systèmes d'exploitation Microsoft Windows sous Linux. Wine peut être utilisé sans système d'exploitation Windows. L' utilisateur doit disposer des licences requises pour les programmes. Plus d'informations sur<https://www.winehq.org/>et [https://fr.wikipedia.org/wiki/Wine.](https://fr.wikipedia.org/wiki/Wine)

#### • Installation de plusieurs systèmes d'exploitation à l'aide de **VirtualBox**

Virtualbox est un outil gratuit d'Oracle déjà installé pour installer un système d'exploitation invité dans un système Linux en cours d'exécution (hôte). Windows s'exécute ensuite en tant que système d'exploitation invité dans une fenêtre sous Linux. Il fonctionne également avec de nombreux systèmes d'exploitation invités [https://www.virtualbox.org/wiki/Guest\\_OSes.](https://www.virtualbox.org/wiki/Guest_OSes) Bien sûr, des licences valides pour les systèmes d'exploitation invités sont nécessaires (clé de licence achetée)!

Plus d'informations sur<https://www.virtualbox.org/>et [https://fr.wikipedia.org/wiki/Oracle\\_VM\\_VirtualBox.](https://fr.wikipedia.org/wiki/Oracle_VM_VirtualBox) Un minimum de 2 Go de RAM et un processeur double cœur ont du sens.

Windows® est une marque réservée de Microsoft Corporation aux USA et/ou bien dans les autres pays.

VirtualBox® est une marque déposée d'Oracle Corporation aux États-Unis et / ou dans d'autres pays.

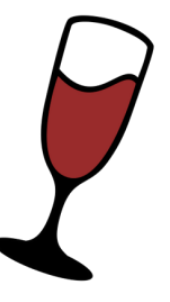

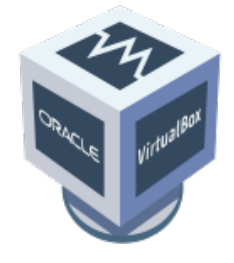

# Comment débuter avec l'ordinateur?

[Update 20.04 LTS] [Cliquez svp sur 'Printer-friendly version' en bas de page pour imprimer et joignez le document à votre don pour que le futur utilisateur de l'ordinateur puisse le faire fonctionner correctement. Pour économiser les coûts, imprimez si possible un seul exemplaire recto-verso par envoie groupé d'ordinateurs. Merci]

#### Comptes utilisateur

Ubuntu est préinstallé sur un ordinateur Labdoo (version nommée xx.04 LTS, xx = 20 18 , 20 20 etc.) et sont généralement 3 utilisateurs configurés:

Chaque ordinateur portable (cloné ou installé à l'aide des scripts) est pré-installé avec Ubuntu (version nommée xx.04 LTS, xx = 2018, 2020 etc.) et 3 comptes utilisateur:

student: c'est celui de l'utilisateur standard. Le mot de passe est également labdoo et l'enseignant peut le modifier ou pas, à vous de décider!

invité (guest): un mot de passe n'est pas nécessaire aux utilisateurs, mais toutes les données et modifications seront automatiquement effacées lors de la déconnexion.

labdoo: cet utilisateur est un administrateur ("super-utilisateur"). labdoo est un administrateur, c a d Sans de bonnes connaissances en informatique, il peut détruire le système par accident! Par conséquent, seuls les enseignants et les superviseurs doivent connaître le mot de passe de l'utilisateur labdoo. Le mot de passe de l'administrateur labdoo est labdooadmin.

Les caractères du mot de passe doivent être visibles sur le clavier de l'ordinateur (lettres latines). Avec les mots de passe composés de lettres non latines, il existe un risque que vous ne puissiez pas vous connecter avec eux.

Important: la disposition du clavier peut être modifiée manuellement au moment de la connexion (voir ci-dessous). Le paramètre système de la disposition du clavier peut être modifié via le fichier système / etc / default / keyboard. Labdoo recommande de stocker la disposition du clavier de l'ordinateur livré dans ce fichier système (WYSIWYG).

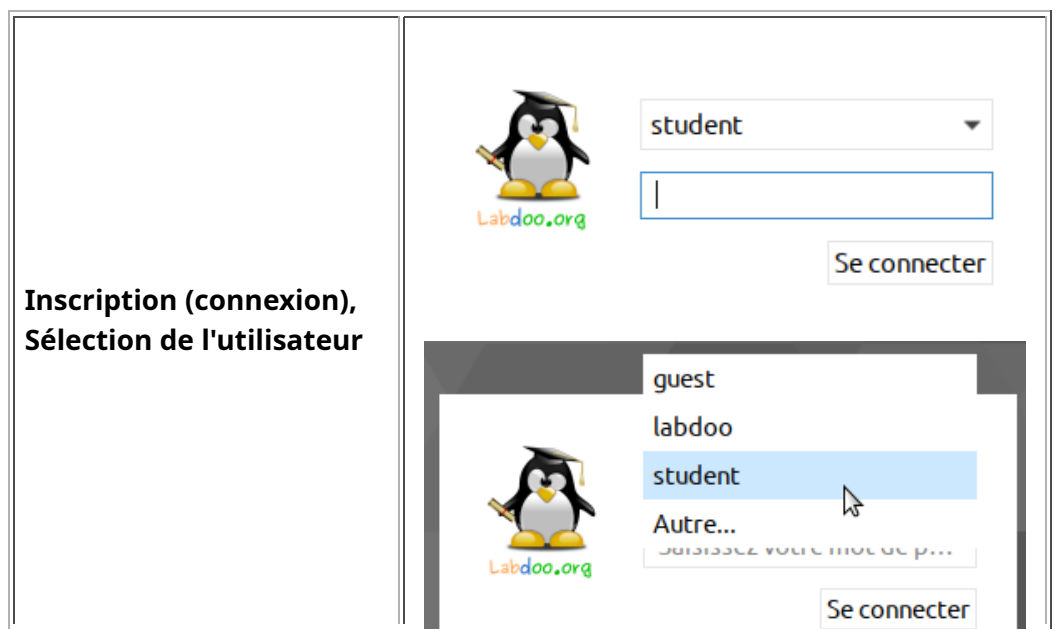

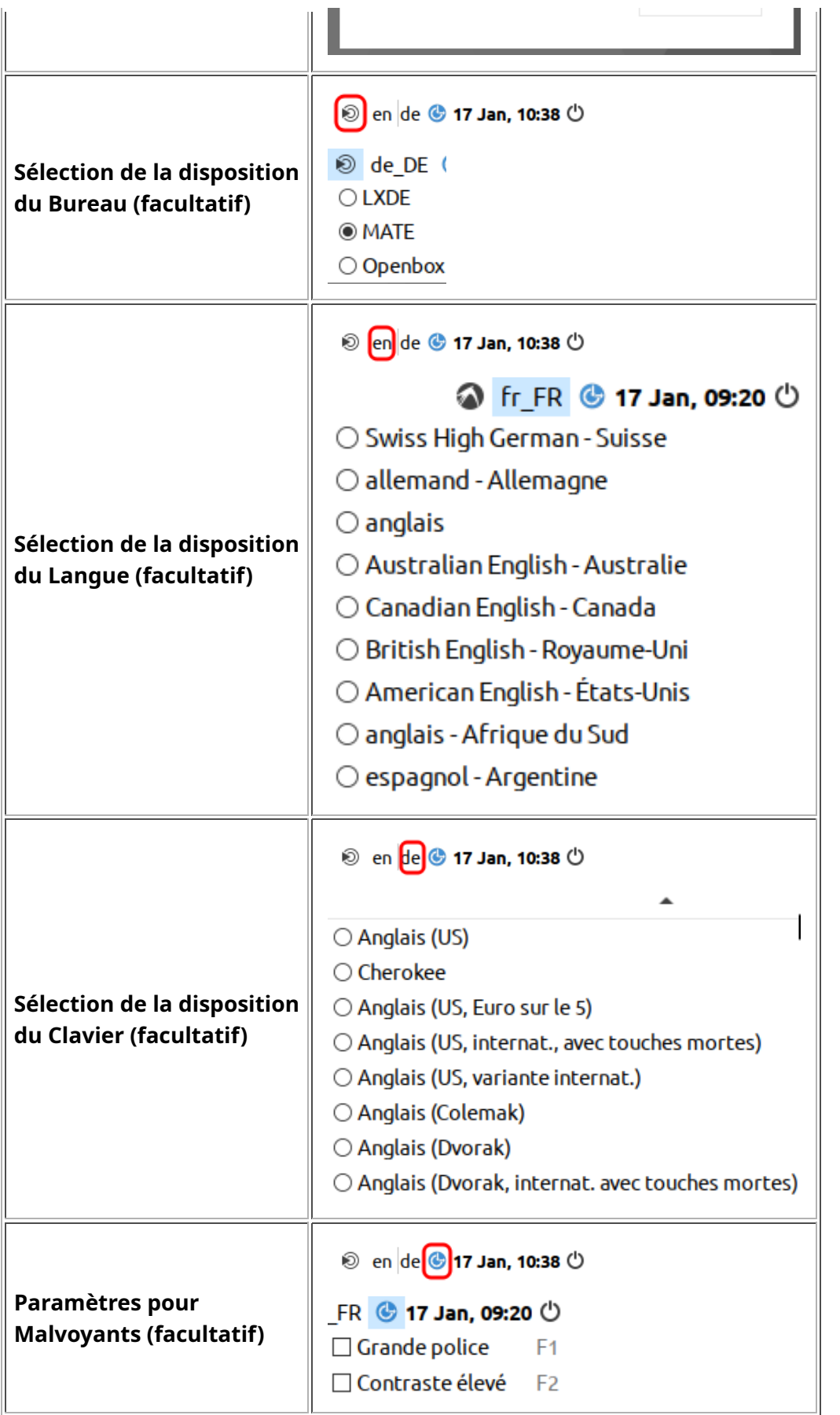

Cliquez sur "Disposition du bureau", Adapter la disposition du bureau (à partir de 20.04 LTS)

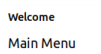

 $\begin{array}{ccccc}\n- & & \square & & \times\n\end{array}$ 

ubuntuMATE<sup>20.04</sup> Choose an option to discover your new operating system.

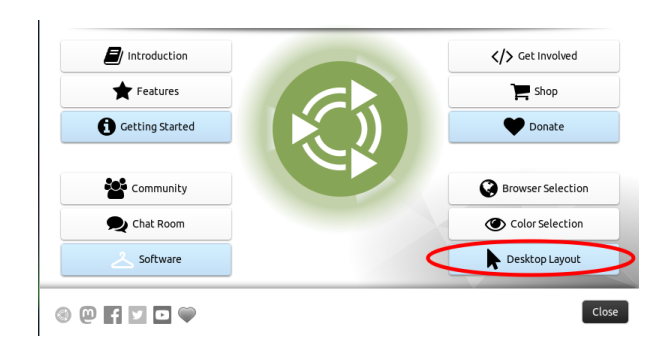

Desktop Layout

#### A desktop for everyone's tastes

Ubuntu MATE offers a wide range of customisation options, including the ability to choose a desktop layout that most<br>suits your workflow. You can choose one as a starting point and make further changes to it later.

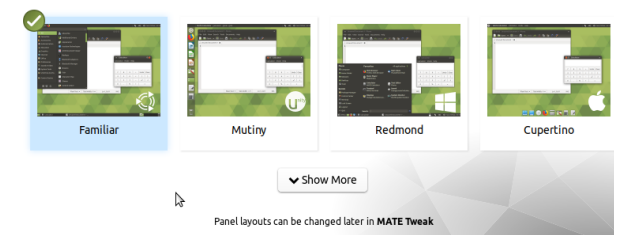

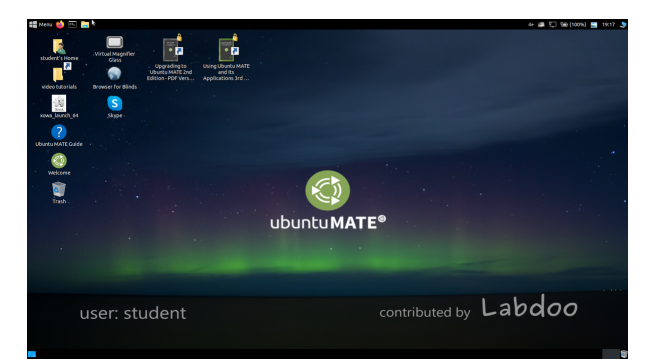

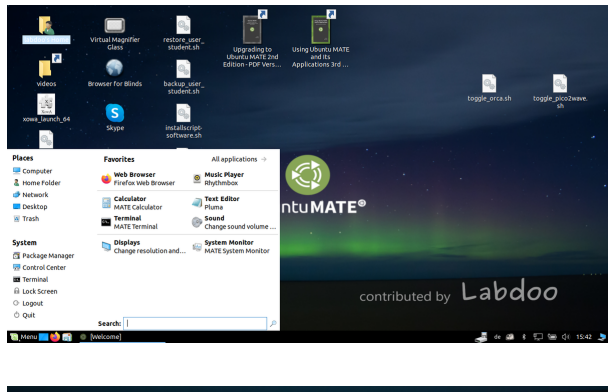

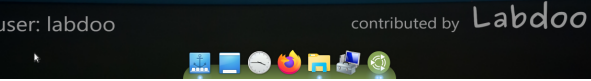

Sélection de la disposition du bureau

Disposition du bureau "Familier" (MATE, comme 18.04 LTS)

Disposition du bureau "Redmond"

Disposition du bureau "Cupertino"

#### Desktops (bureau) MATE ou LXDE

Sur Labdoo ordinateurs sont i.d.R. 2 postes de travail préinstallés - MATE et LXDE. Chacun a ses avantages. Découvrez ce qui vous convient le mieux ...

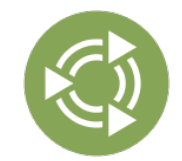

Le desktop (bureau) MATE est le bureau recommandé, créé ainsi que les exigences plus élevées sur le matériel que LXDE. Peut donc passer à LXDE Si nécessaire, si pas assez rapide.

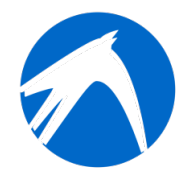

LXDE les exigences matérielles plus faibles et donc fonctionne sur les ordinateurs plus anciens rapidement.

L'ordinateur se souvient chaque utilisateur qui bureau qui a le plus récemment utilisé. Si vous voulez changer le bureau (surface), vous devez le faire lors de la connexion.

Pour changer le mot de passe Cliquez sur "Paramètres Système" (System Tools) → "Comptes Utilisateur" (user accounts) → "déverrouiller" (unlock) → mot de passe (Password) "labdoo" → cliquez sur "Mot de passe", modifiez-le.

Gérer les groupes → à gérer, si un utilisateur appartient à un certain groupe, administrateur ou standard

#### Por démarrer des programmes

Vous pouvez lancer dès maintenant l'un des programmes d'apprentissage ludique ou de jeu dans le paquet Edubuntu:

cliquez en bas a gauche sur l'icône Lubuntu (LXDE, accueil du tableau de bord) ou en haut a gauche sur l'icône (MATE) pui sur "éducation" (education) ou "Jeux" (games) pour démarrer le programme que vous souhaitez.

Dans le dossier "Public" vous trouverez aussi un grand nombre de manuels de référence utiles, de logiciels libres comme par exemple wikidoo, wikis hors ligne et d' encyclopédie. Sur le bureau, vous trouverez aussi des vidéos, des tutoriels qui montrent et vous expliquent le fonctionnement de l'ordinateur portable Labdoo ainsi qu'une encyclopédie wikipédia hors ligne Xowa.

#### Facultatif: les bureaux (interfaces utilisateur)

L'ordinateur portable Labdoo est livré avec Lubuntu (système d'exploitation Linux Ubuntu avec le bureau LXDE et MATE). LXDE et MATE est une interface d'utilisation facile, rapide et fonctionne sur les ordinateurs plus anciens avec au moins 512/756 Mo de RAM.

En option, vous pouvez installer d'autres bureaux, choisis en fonction des performances de l'ordinateur portable, comme Unity ou Gnome (minimum 1 Go de RAM).

#### Modifiez les langues, formats régionaux et paramètres du clavier si l'accès internet est possible

Vous souhaiterez peut-être activer ou installer une ou plusieurs langues.

cliquez sur Préférences → Cliquez sur "Prise en charge des langues" (Language Support) puis sur "Installer/supprimer des langues"

(Install/Remove languages) → sélectionnez la(les) langue(s) dont vous avez besoin → "Appliquer les changements" (Apply) → "Appliquer à tout le système" (Apply System-wide).

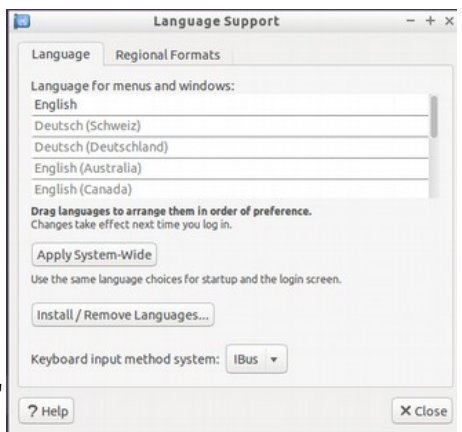

Les nouvelles langues apparaissent dans une liste: Lubuntu utilise les langues de haut en bas; si un mot n'est pas traduit dans une langue, il est traduit dans la suivante et ainsi de suite jusqu'en anglais.

Cherchez la nouvelle langue, sélectionnez-la en maintenant la touche de la souris appuyée, faites glisser en position haute, relâchez la touche → "Appliquer les changements" (Apply) → "Appliquer à tout le système" (Apply System-wide). Ainsi, après "fermer la session" (Log out) ou "Redémarrer" (Restart), l'ordinateur fonctionnera avec la nouvelle langue.

#### formats régionaux

Vous pouvez également définir les formats régionaux pour les nombres, la monnaie, la date, etc.; Sélectionnez l'onglet format régionaux (Regional Formats) puis cliquez le pays de votre choix dans la liste → "Appliquer à tout le système" (Apply System-wide).

#### Agencement clavier

Vous pouvez passer cette étape si l'ordinateur a été cloné avec une image.

Faites un clic droit sur la barre des tâches sur l'icône "de" (ou "fr" ou "us" suivant le pays pour lequel le clavier est actif) → Paramètres de "Gestionnaire de dispositions de clavier" (Keyboard Layout)→ Retirez le crochet "Gardez la disposition du système" →

+ Ajouter (+Add), - Enlever (-Remove), ou déplacer (△▽, up, down)

En cliquant sur "Options..." vous pouvez définir par exemple une combinaison de touches pour la conversion rapide du clavier.

Vous pouvez obtenir aussi le nouvel agencement du clavier grâce à des autocollants sur les touches. Un maximum de 4 configurations de clavier peut être sélectionné.

#### Personnaliser l'apparence (look and feel)

Vous pouvez personnaliser l'interface utilisateur graphique (GUI) de Lubuntu, pour la faire ressembler plus à Windows, par exemple.

Cliquez sur Lubuntu-start en bas à gauche → Paramètres (Préférences) → Apparence (Customize Look and Feel)  $\rightarrow$  widget.

cliquez sur Lubuntu-default pour avoir à nouveau l' apparence standard.

#### Manuels, tutoriels vidéo

Manuels, tutoriels vidéo, Wikis hors ligne entre autre sont dans le dossier /home/labdoo /Public/. Le dossier «videos» contient les didacticiels vidéo.qui peuvent être visionnés dans Firefox par exemple.

#### Codecs pour multimédias, films et DVD installer

Sur le bureau, voir le script installscript-codecs.sh . S'il vous plaît exécuter ce script que si vous êtes sûr que les lois et règlements du pays à utiliser les ordinateurs permettent. Le brevet et la fonction de protection du droit d'auteur pour chaque pays différemment. S'il vous plaît demander des conseils

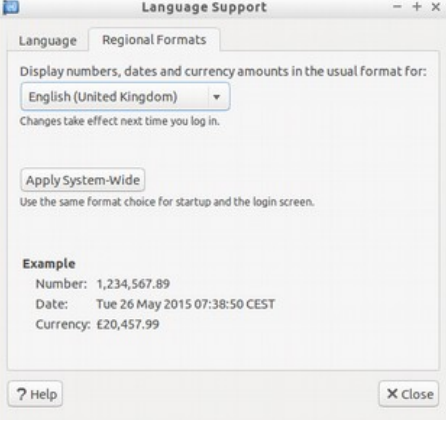

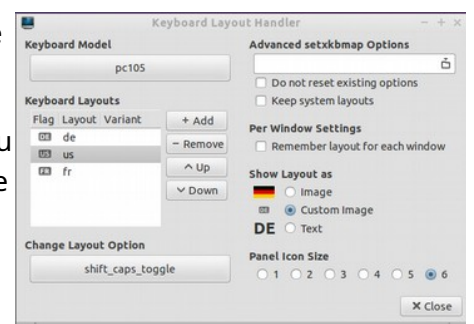

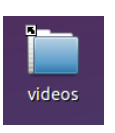

juridiques si nécessaire, si vous n'êtes pas sûr que juridique dans leur restriction de pays sur les formats de médias (codecs) appliquent.

Sans lancer ce script, vous n'êtes pas en mesure d'afficher certaines données multimédia, vidéo ou DVD. Ce script installe les logiciels et codecs pour les applications multimédias supplémentaires. S'il vous plaît ne lancer ce script si les conditions légales sont remplies. Ici, l'ordinateur doit être connecté à Internet. Alternativement, vous pouvez également acheter des logiciels multimédia commercial, par exemple, ONEPLAY Lecteur DVD (https://wiki.ubuntuusers.de/ONEPLAY\_DVD\_Player/) ou LinDVD (https://wiki.ubuntuusers.de/LinDVD/).

Pour plus d'informations sur ce sujet peuvent être trouvées sur https://wiki.ubuntuusers.de/Codecs/.

#### programmes pour les utilisateurs aveugles ou malvoyants

Sur le bureau est une icône Magnifier (Loupe), cliquez ouvre une loupe, qui peut être déplacé avec la souris. Le groupe a également une icône pour la loupe apparaît. Faites un clic droit sur elle ouvre de nombreuses options de configuration.

D'autres programmes pour aider les utilisateurs handicapés sont:

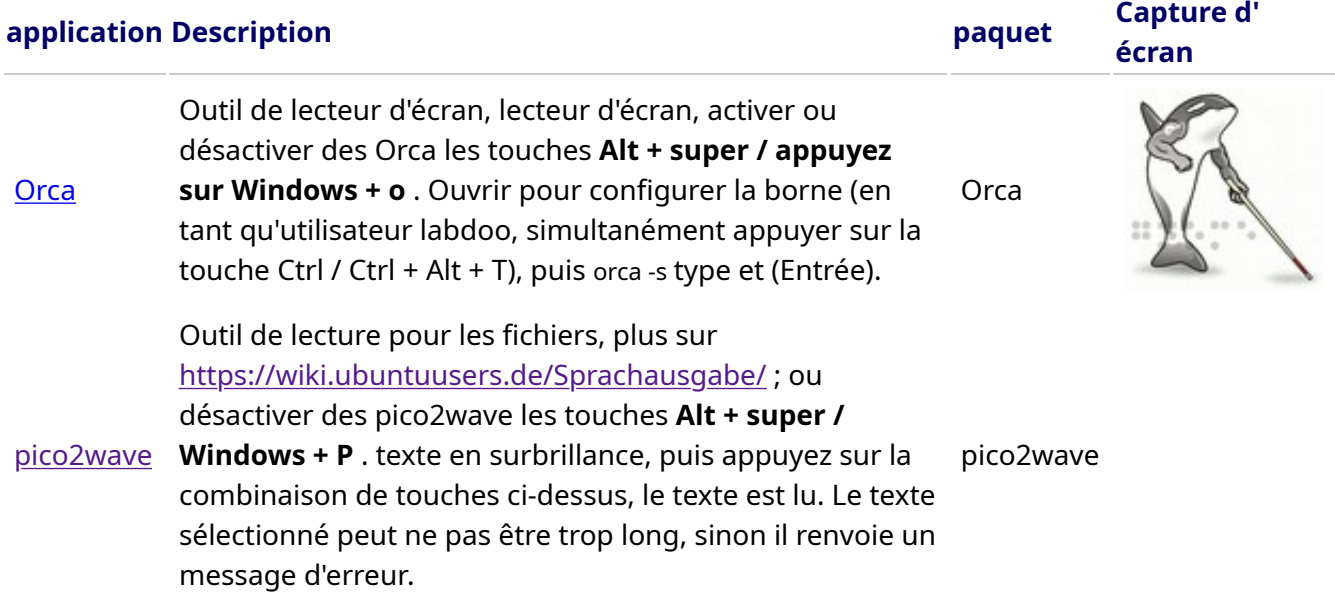

Des programmes plus accessibles et une solution spéciale pour les aveugles sur un lecteur flash USB est décrite ici https://www.labdoo.org/de/content/programme-f%C3%BCr-behinderte-anwender....

#### Réglage Audio / Volume

Dans le panneau, il y a une icône pour le contrôle du volume. En cliquant sur une petite fenêtre ouvre (Mute = Mute; commandes de volume haut / bas). Mais il y a beaucoup plus de paramètres qui peuvent être atteints par le biais d'un autre programme:

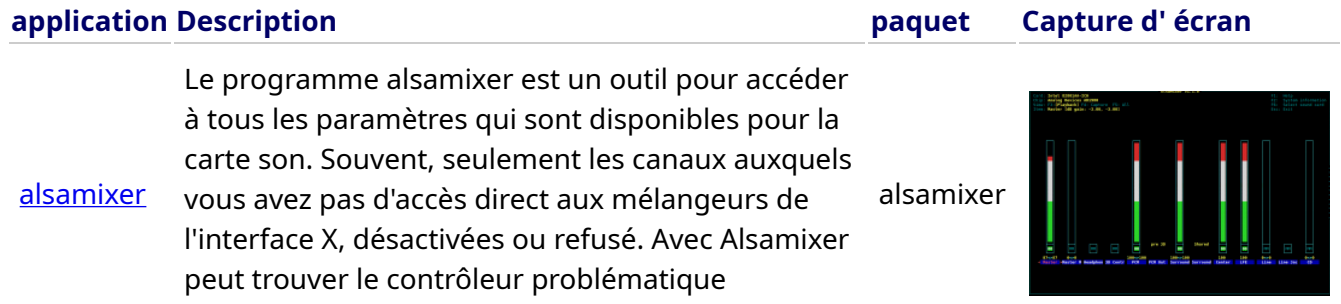

rapidement et activer. Ouvrez Terminal (appuyez simultanément sur Ctrl / Ctrl + Alt + t), alsamixer tapez et appuyez sur (Entrée). Utilisez les touches fléchées ← → l'individu haut-parleurs, microphones, etc. conduire, mettre en place / bas avec les touches fléchées ↑ ↓.

#### Configuration de l'impression, CUPS

Une imprimante est ajoutée à Outils système **→** Imprimantes **→** Ajouter une imprimante +. La plupart connectés directement à l'ordinateur ou les imprimantes LAN sont automatiquement détectés et configurés. Plus de conseils sous https://wiki.ubuntuusers.de/Drucker/.

En outre, il y a des exigences élevées pour tasses (Common Unix Printing System) , une solution d'impression professionnelle sur les systèmes Linux. A propos de CUPS peuvent utiliser de nombreuses imprimantes, la gestion des services d'impression et de partager le réseau. CUPS a un serveur web intégré. Cela peut être utilisé pour la mise en place et la gestion de l'imprimante. Dans un accès de navigateur Web: http://localhost:631. Seul l'utilisateur labdoo a le droit de le faire. Si une imprimante est connectée localement à un ordinateur, il peut partagé avec d'autres ordinateurs du réseau sont.

#### Instructions de la fonction d'aide

En appuyant sur le bouton F1 ou menu Aide peut dans la plupart des programmes d'un guide pour ce programme sont ouvertes.

#### Connectez-vous en tant qu'administrateur labdoo

labdoo: est administrateur (admin, "super-utilisateur")! Cela signifie que l'utilisateur labdoo a tous les droits, par exemple. Pour les mises à jour, l'installation ultérieure de logiciels et de contenus d'apprentissage, etc. Mais il peut accidentellement et sans une expérience suffisante de l'informatique et de Linux changer l'ordinateur portable afin qu'il ne démarre pas et ne puisse plus être utilisé.

Et si l'ordinateur est "détruit" et que les prochains hubs / aides Labdoo pour une nouvelle installation ou réparation sont lointains, c'est un réel problème. Par conséquent, ne vous inscrivez qu en tant que labdoo que si vous êtes prudent et avez déjà une expérience de l'administration des ordinateurs. Sinon, il vaut mieux utiliser l'utilisateur student (étudiant), qui n'est pas administrateur, mais peut également utiliser tous les programmes et dispose de moins de droits pour détruire un ordinateur. Le mot de passe pour vous connecter est au moment de la livraison de **labdoo** (jusqu'au Lubuntu 18.04 LTS inclus, jusqu'au printemps 2020 environ) et de Lubuntu 20.04 LTS et suivants (à partir de l'été 2020) labdooadmin.

Cependant, l'école / le projet doit le modifier immédiatement au premier démarrage de l'ordinateur, car l'utilisateur labdoo dispose des droits d'administrateur et seuls les enseignants / superviseurs et les utilisateurs expérimentés doivent y avoir accès en tant qu' administrateurs!

Avec vos amis, amusez-vous tout en apprenant sur l'ordinateur portable Labdoo!

L'équipe Labdoo.

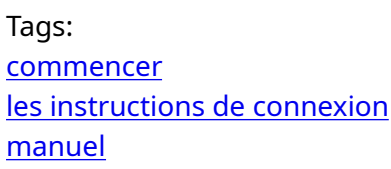

### Logiciels éducatifs

#### Tags: [logiciels éducatifs](https://platform.labdoo.org/de/tags/logiciels-%C3%A9ducatifs)

La portée des services décrits dans ce wiki va bien au-delà de la simple installation du système d'exploitation Lubuntu. En installant les Labdoo Images préparés pour le clonage (pour Parted Magic / Clonezilla) ou d'installer des scripts sur<http://ftp.labdoo.org/download/install-disk/>augmentant nettement les prestations pour enfants.

#### 1. Logiciels éducatifs

Labdoo.org utilise les logiciels d'apprentissage pour enfants (principalement basés sur Edubuntu) et des extensions pour l'accès sans restriction (par exemple pour les utilisateurs malvoyants). Edubuntu est un ensemble de programmes d' apprentissage de jeux éducatifs conçus pour les écoles et les collectivités de formation pour différentes tranches d'âge. Ce document est basé, entre autres, sur des textes et des graphismes de [www.edubuntu.org,](http://www.edubuntu.org/) [www.edubuntu-fr.org](http://www.edubuntu-fr.org/) et [https://doc.ubuntu-fr.org/edubuntu.](https://doc.ubuntu-fr.org/edubuntu)

D'autres jeux ou programmes d' apprentissage peuvent être téléchargés via la Logithèque Ubuntu.

#### 2. Suites d'activités ludiques et éducatives

[GCompris](https://wiki.ubuntuusers.de/GCompris/) et [Childsplay](https://wiki.ubuntuusers.de/Archiv/Spiele/Childsplay/) sont des suites de jeux et d' activités éducatives pour les enfants d'âge préscolaire / primaire. Les paquets installés permettent des activités dans les domaines de l'arithmétique, l'apprentissage des lettres, l'orthographe, la recherche de mot et des jeux de mémoire.

#### 3. Gcompris Suite d' activités ludiques et éducatives

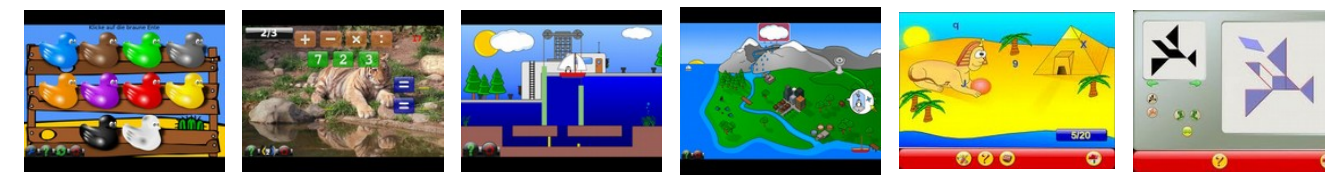

Derrière les options de menu ci-dessous se cachent plus d' une centaine de jeux et programmes éducatifs que les enfants peuvent découvrir:

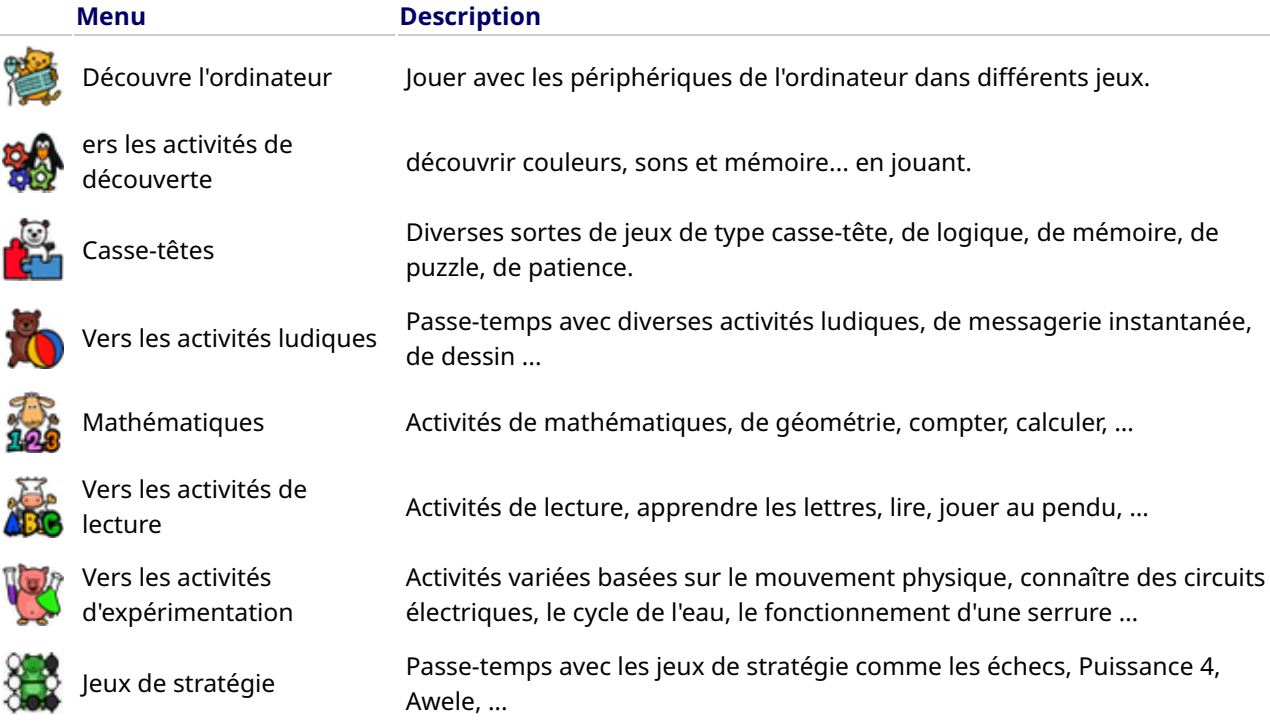

4. Astronomie et Géographie

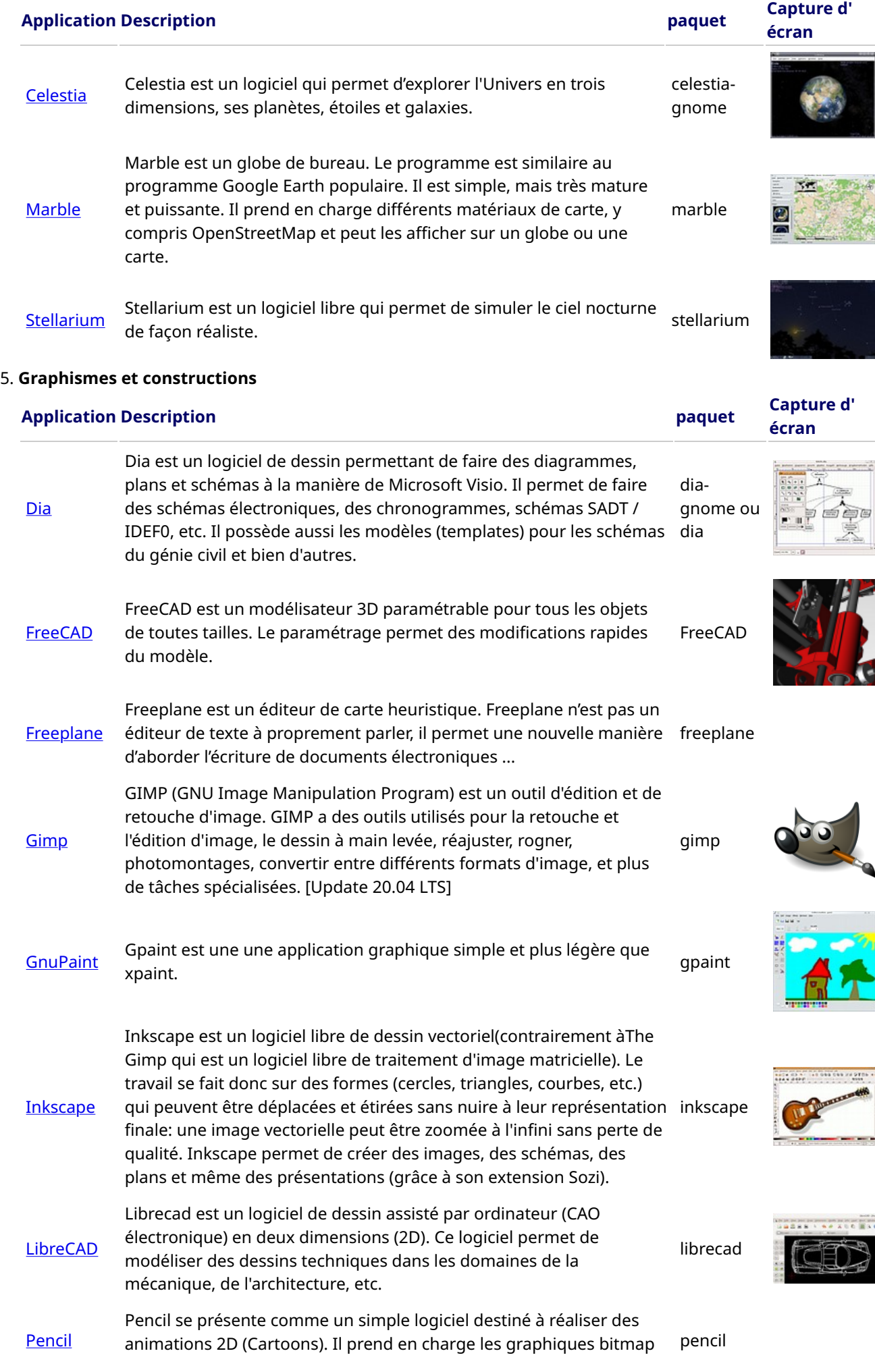

et vectoriels.

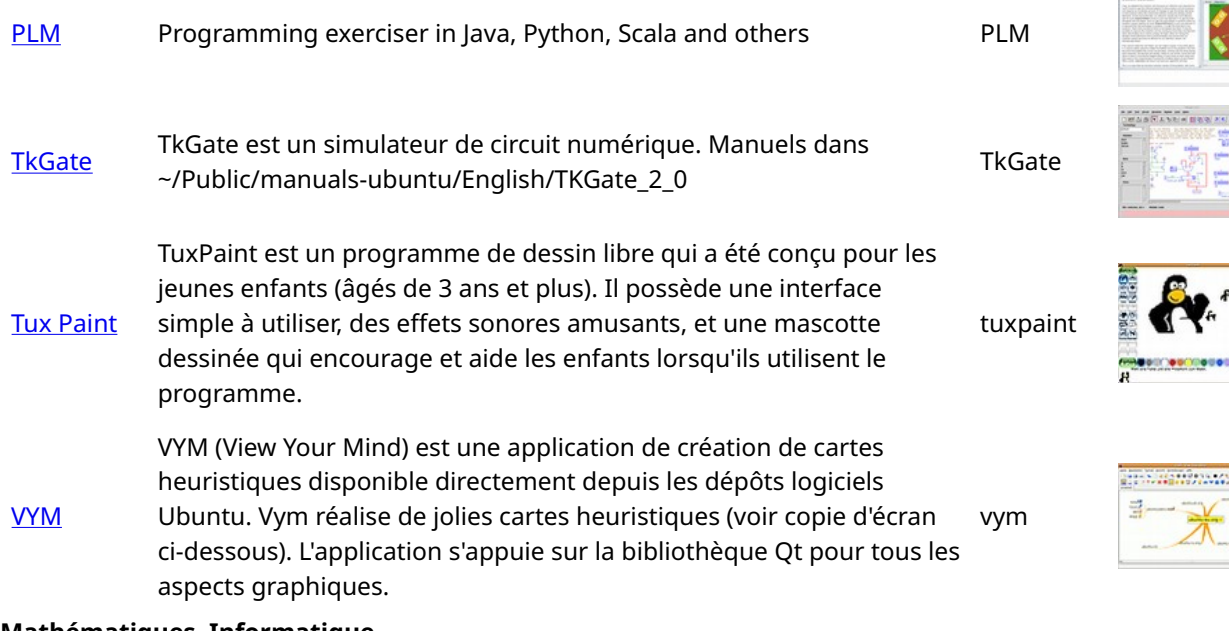

#### 6. Mathématiques, Informatique

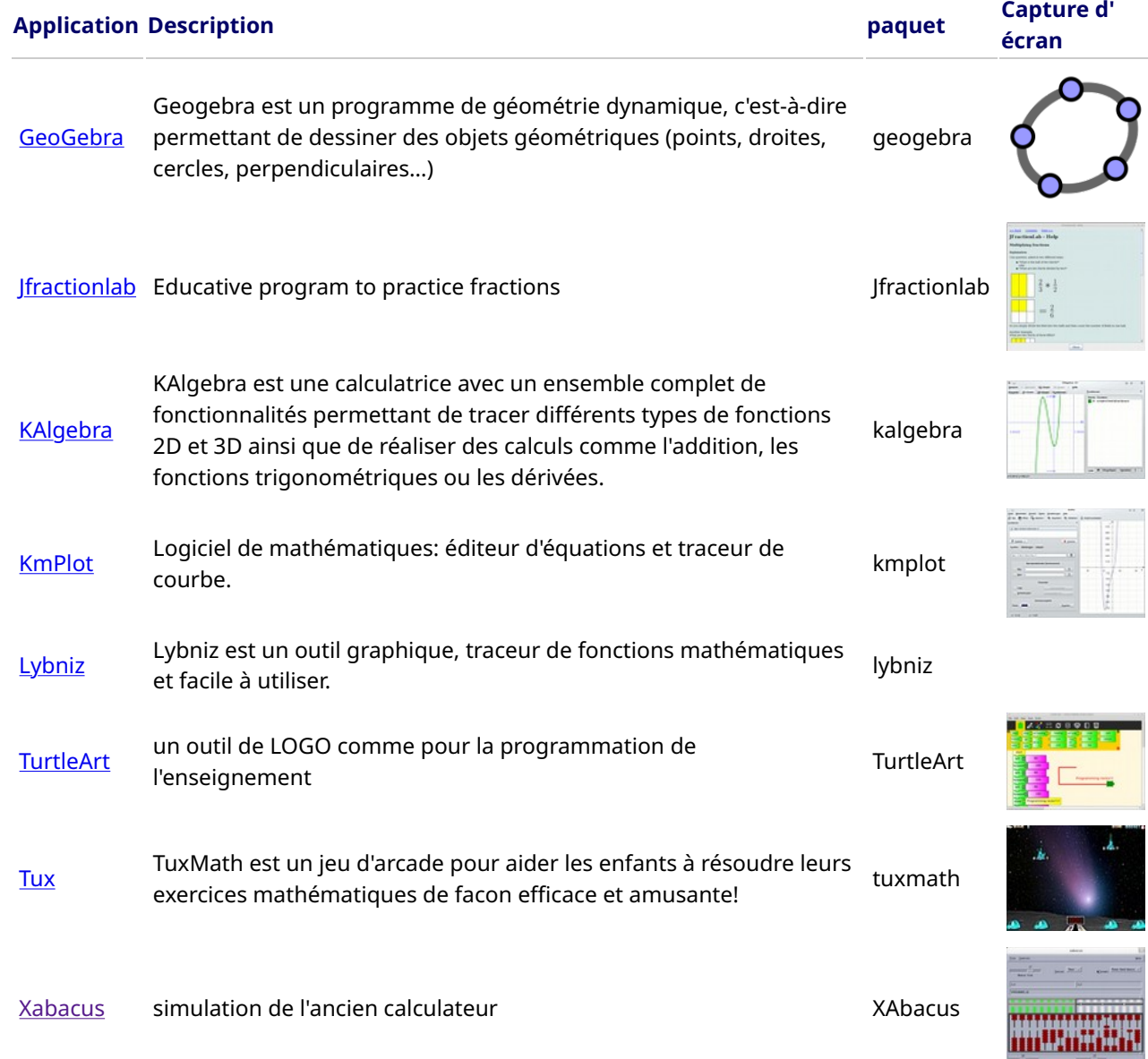

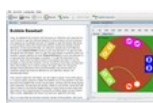

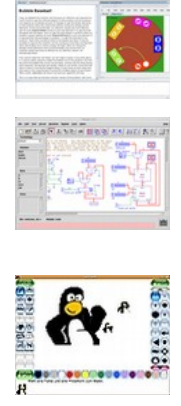

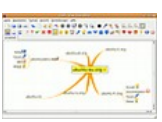

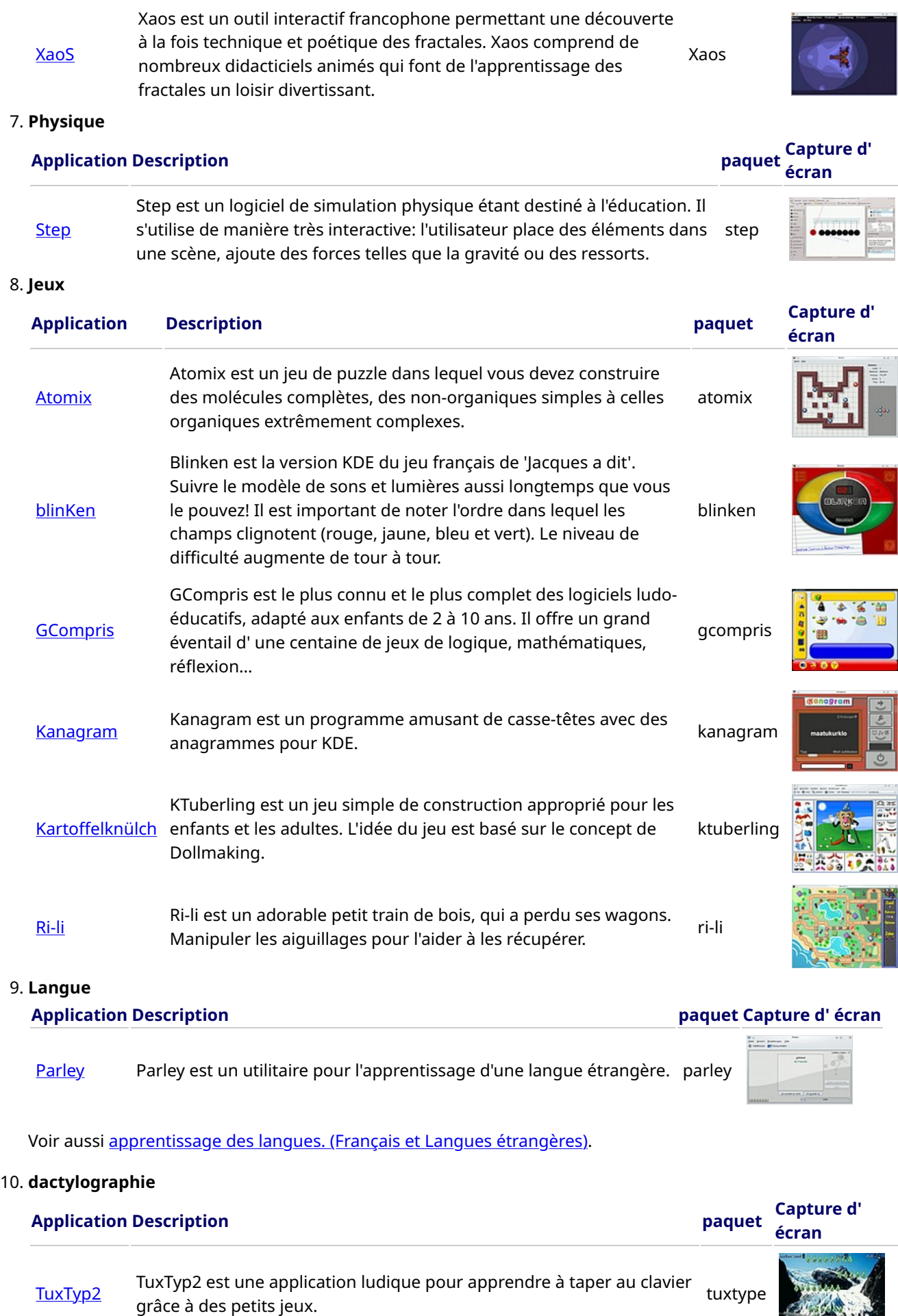

 $\sim$   $\frac{1}{2}$ 

#### 11. Musique

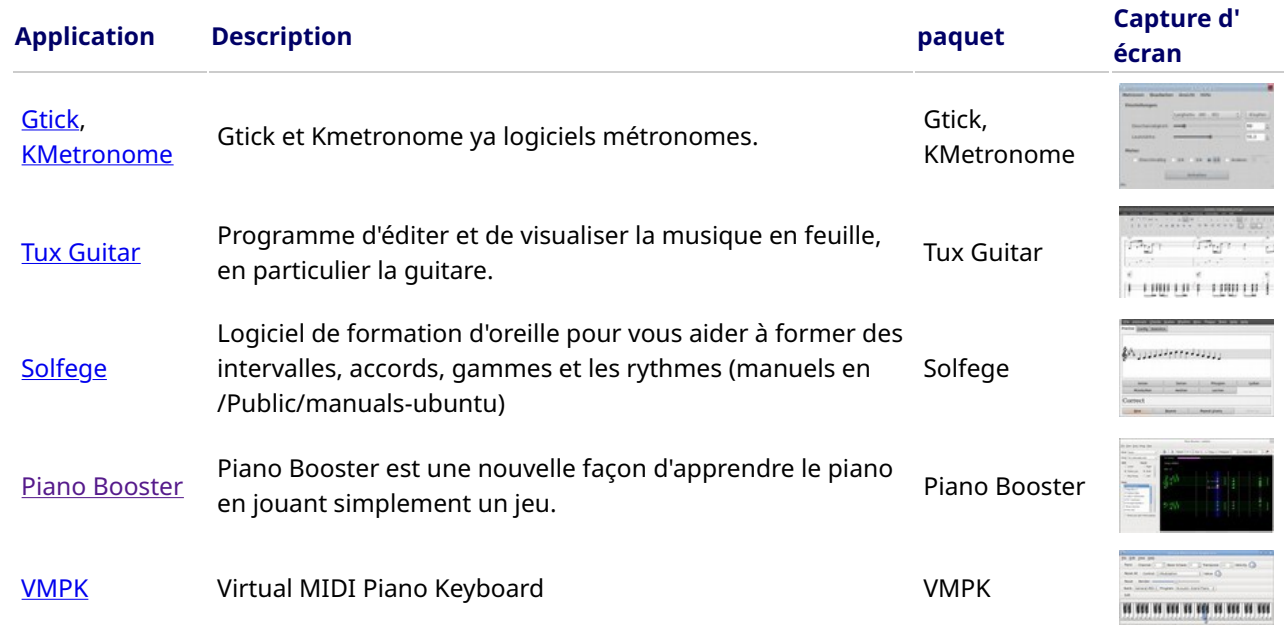

#### 12. LibreOffice suite bureautique

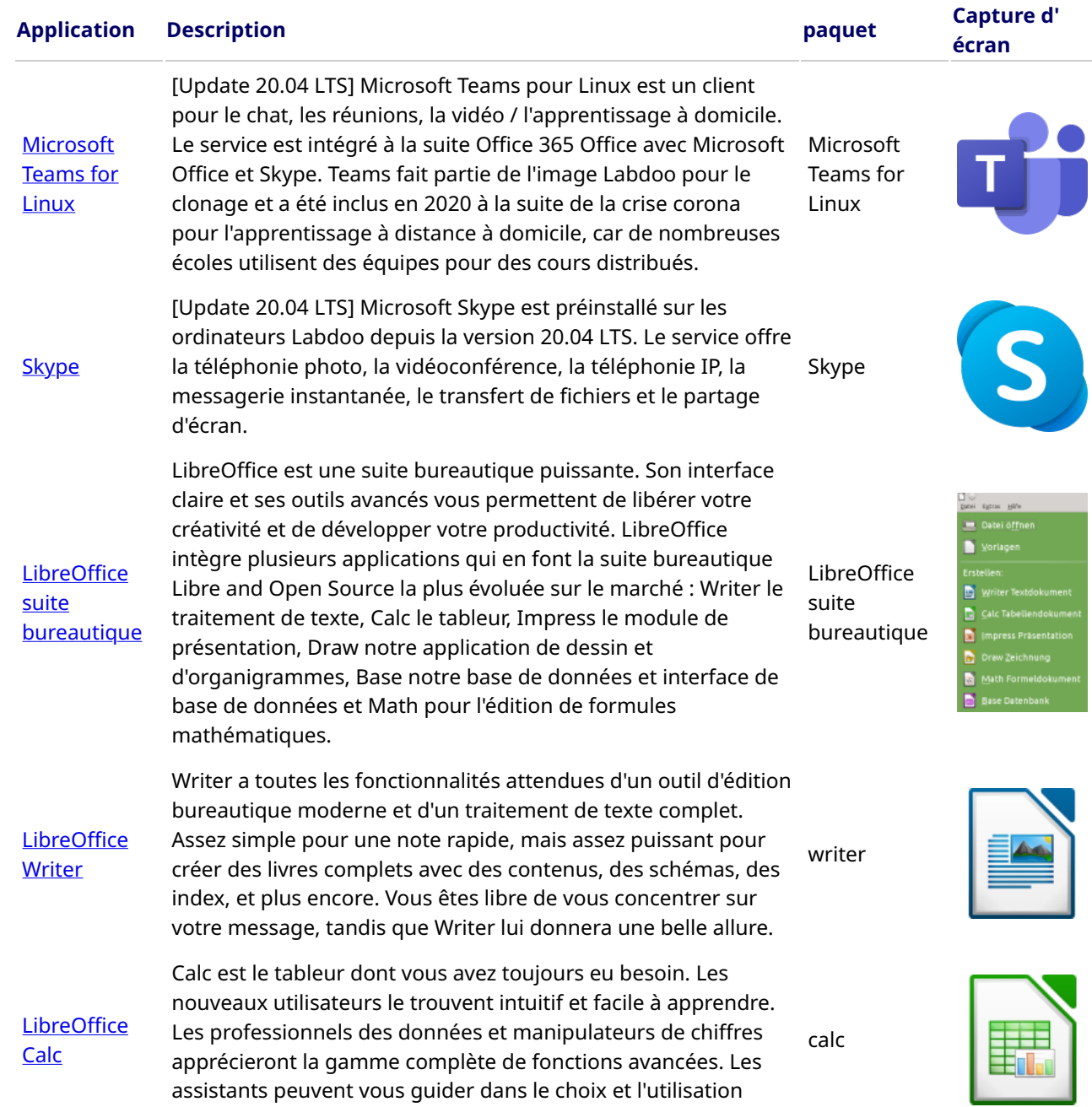

![](_page_14_Picture_254.jpeg)

![](_page_14_Picture_1.jpeg)

![](_page_14_Picture_2.jpeg)

![](_page_14_Picture_3.jpeg)

![](_page_14_Picture_4.jpeg)

![](_page_14_Picture_5.jpeg)

**ONetSurf** 

![](_page_14_Figure_7.jpeg)

![](_page_14_Figure_8.jpeg)

#### **[Thunderbird](https://fr.wikipedia.org/wiki/Mozilla_Thunderbird)**

[Update 20.04 LTS] Mozilla Thunderbird est un client de messagerie, libre, distribué gratuitement par la fondation Mozilla et issu du projet Mozilla. Consacré à l'origine au courrier électronique, aux groupes de discussion et aux flux RSS et Atom, il s'est au fil du temps équipé de fonctionnalités supplémentaires tels qu'agenda, de gestionnaire de tâches et de messagerie instantanée, lui conférant désormais le titre de collecticiel. [https://fr.wikipedia.org/wiki/Mozilla\\_Thunderbird](https://fr.wikipedia.org/wiki/Mozilla_Thunderbird)

#### 13. Kiwix, Kolibri, Xowa(jusqu'à la fin de 2020) Applications pour le contenu d'apprentissage hors ligne

Les ordinateurs Labdoo sont livrés avec des programmes préinstallés tels que Kiwix. Cela vous permet d'accéder aux wikis et contenus d'apprentissage hors ligne sans être connecté à Internet. En fonction de la langue, de la

disponibilité et de la taille du disque dur, Labdoo préinstallera déjà certains contenus d'apprentissage. L'outil peut également être utilisé pour télécharger des REL supplémentaires - Ressources éducatives ouvertes, du contenu d'apprentissage sans licence dans différentes langues.

Les programmes (d'apprentissage) listés ci-dessous sont déjà préinstallés sur les ordinateurs Labdoo "clonés", principalement dans la langue du pays cible parfois plus, parfois moins, selon la taille de l'image ou du disque dur.

- lokal auf einem Labdoo-Rechner im Ordner /home/labdoo/Public
- sur la page d'accueil de l'outil hors ligne correspondant
- auf unserem FTP-Server im Ordner<http://ftp.labdoo.org/download/install-disk/wiki-archive/>

#### Application Description paquet Capture d'

![](_page_15_Picture_282.jpeg)

![](_page_15_Picture_11.jpeg)

![](_page_15_Picture_12.jpeg)

![](_page_15_Picture_13.jpeg)

า-in fox

![](_page_15_Picture_15.jpeg)

![](_page_15_Picture_16.jpeg)

![](_page_15_Picture_17.jpeg)

![](_page_15_Picture_18.jpeg)

[Kolibri](https://learningequality.org/kolibri/)

Un autre outil pour le contenu hors ligne est Kolibri, basé sur la base de données mySQL. Il est installé mais non configuré. Pour les utilisateurs expérimentés uniquement. Download Content: <https://catalog.learningequality.org/#/public>

![](_page_16_Picture_2.jpeg)

#### Diffusez le contenu de Kiwix sur des tablettes ou des téléphones mobiles dans un réseau en 3 étapes

![](_page_16_Picture_176.jpeg)

#### 3. Utilisez l'adresse IP pour connecter es tablettes ou des téléphones ortables

![](_page_16_Picture_177.jpeg)

![](_page_16_Picture_178.jpeg)

#### • Autres applications

![](_page_16_Picture_179.jpeg)

ArandR est un outil de configurer les paramètres du moniteur par exemple Layout View Out<br>√ 日亡亡 VGA1 pour un 2ème moniteur ou ARandR LVDS1 [ARandR](https://help.ubuntu.com/community/Lubuntu/MultiDisplay) projecteur. [Audacity](https://fr.wikipedia.org/wiki/Audacity) est un éditeur / enregistreur audio graphique gratuit, gratuit et<br>facile à utiliser. raddariy Seedin Sancan nem sylen said saare yrapiniqae yradding, yraddic ee Audacity<br>Facile à utiliser. KRDC est une application de partage client / bureau VNC, compatible avec RDC Remote Desktop pour Windows. Un ordinateur distant peut être utilisé avec VNC. Le contenu de l'écran d'un autre ordinateur est affiché sur **[KRDC](https://kde.org/applications/en/internet/org.kde.krdc)** l'ordinateur local. Les entrées de la souris et du clavier sont renvoyées de krdc l'ordinateur local (ici, le client, également appelé visualiseur, est en cours d'exécution) vers l'ordinateur distant (le serveur VNC y est exécuté sur l'hôte).

#### • Virus Scanner [ClamAV](https://wiki.ubuntuusers.de/ClamAV) (Programm ClamTK)

En fait, sous Linux Lubuntu pas de scanner de virus nécessaire parce que les concepts de sécurité existants sont suffisants et il n'y a aucun virus pour le bureau Linux en circulation. Pour des raisons de sécurité, mais vous pouvez installer un scanneur de virus sans licence, par exemple [ClamAV,](https://wiki.ubuntuusers.de/ClamAV) plus de<https://wiki.ubuntuusers.de/Virenscanner>et [https://wiki.ubuntuusers.de/ClamAV.](https://wiki.ubuntuusers.de/ClamAV)

 $\frac{1}{2}$ Letzte Suche nach Viren<br>Letzte infizierte Datei Niemals Le programme ClamTK démarrer pour accéder au scanner de virus. Les étudiants peuvent utiliser pour numériser vos clés USB dans Edoovillages et supprimer les virus.

Elle autres modules et signatures de virus doivent être installés en plus, cela a donc été inclus dans le script d'installation pour le logiciel [http://ftp.labdoo.org/download/install-disk/installskripts/installscript...](http://ftp.labdoo.org/download/install-disk/installskripts/installscript-software.sh) et dans les images pour le clonage.

![](_page_17_Picture_5.jpeg)

![](_page_17_Picture_6.jpeg)

![](_page_17_Picture_7.jpeg)

# Obligation du bénéficiaire des dons informatiques

![](_page_18_Picture_3.jpeg)

![](_page_18_Picture_4.jpeg)

Building laboratories for education one at a time

Cher bénéficiaire d'un portable:

Nous sommes très heureux de contribuer à votre projet en fournissant de la technology pour aider à combler la brèche numérique.

Avec les droits viennent les responsabilités. La technologie, lorsqu'elle est correctement utilisée, peut fournir de puissants moyens pour aider ceux qui en ont besoin. Mais si elle est utilisée de façon incorrecte, elle peut aussi nuire à notre environnement. En recevant les articles joints, vous acceptez automatiquement de respecter les regles globales de Labdoo:

(1) Les articles reçus seront utilisés uniquement pour les objectifs décrits par votre organisation lorsque vous avez solicité ce don. Si vous avez l'intention de les utiliser pour autre chose, vous contacterez d'abord l'équipe Labdoo à contact@labdoo.org

(2) Si un problème se présente avec l'un des articles reçus, vous contacterez l'équipe Labdo à contact@labdoo.org, en incluant dans votre email le numéro de l'étiquette de l'article et une brève explication. Les évènements suivants doivent être toujours rapportés: (2.1) La fin du cycle de vie de chaque article reçu afin qu'il puisse-t-être recyclé correctement. (2.2) Une panne, un dysfonctionnement, ou un changement quelconque dans son état.

Un ordinateur portable peut être très nuisible à l'environnement, c'est pourquoi ces types d'évènements doivent être communiqués au système Labdoo pour s'assurer de son recyclage correct.

(3) Tous les six mois, vous enverrez un email à **contact@labdoo.org** avec la liste des ordinateurs portables en votre possession et leur état (en état de marche / ne fonctionne pas)

(4) Les ordinateurs portables vous sont offerts gratuitement pour des objectifs éducatifs. En retour vous vous engagez à ne pas utiliser ces ordinateurs pour des objectifs lucratifs et vous acceptez de ne pas faire payer quoi que ce soit pour leur usage.

Nous vous remercions pour votre contribution à faire du monde un meilleur où vivre et nous vous souhaitons bonne chance dans votre mission humanitaire.

L'équipe Labdoo.

![](_page_18_Picture_16.jpeg)

# Keyboard Layout Keyboard Layout

[Please print and attach this sheet to your dootronic shipment to ensure that the recipient knows how to use the computer. To print this [Please print and attach this sheet to your dootronic shipment to ensure that the recipient knows how to use the computer. To print this sheet, click on 'Printer-friendly version' at the bottom of this page. Make sure to print it using the double page option in your printer sheet, click on 'Printer-friendly version' at the bottom of this page. Make sure to print it using the double page option in your printer settings to minimize the amount of paper used. Also, please print only one copy of this document for each group of laptops shipped settings to minimize the amount of paper used. Also, please print only one copy of this document for each group of laptops shipped together.]

# Useful links keyboard layouts Useful links keyboard layouts

http://ascii-table.com/keyboards.php http://ascii-table.com/keyboards.php http://commons.wikimedia.org http://commons.wikimedia.org http://dominicweb.eu/african-keyboard/ - a free keyboard for Android phones and Windows-running computers allowing for typing of all http://dominicweb.eu/african-keyboard/ - a free keyboard for Android phones and Windows-running computers allowing for typing of all languages of Africa that are based on latin script languages of Africa that are based on latin script

You can also enclose a print-out of specific keyboard layouts with the laptop. Here is a collection of frequently used keyboard layouts You can also enclose a print-out of specific keyboard layouts with the laptop. Here is a collection of frequently used keyboard layouts http://ftp.labdoo.org/download/documents/material/keyboard%20layouts/ http://ftp.labdoo.org/download/documents/material/keyboard%20layouts/

![](_page_19_Picture_240.jpeg)

Tags:

# Samba / Windows Server

Starting from April 2018 and with the 18.04 LTS (L)Ubuntu release, a Samba server comes preinstalled on image cloned laptops. This means that a Labdoo laptop can be used as a server to other computer clients allowing these clients to access all the educational content in the server. This is a powerful configuration as it allows many types of devices (laptops, tablets, mobile phones, etc.) to access the educational content in the server without the need to have access to the Internet or the need to replicate the educational software in many devices.

Due to the speed of the server or the network, there are limitations in the number of computer clients that can be supported by one computer server. If too many clients are connected, the performance of the data transfer will become slow. So if you have many computer clients, it may be necessary to have more than one computer server.

This page describes how you can convert a Labdoo laptop into your own computer server to provide access to other computer clients. With a few simple steps a server can be set-up, check out the next instructions on how to do that!

#### Install Samba server

- 1. Install the package "samba" by running in a terminal sudo apt-get install samba or via the Linux package manager, e.g. synaptic.
- 2. Type smbd [Enter] in a terminal to start the Samba server manually. To avoid starting this program each time manually, you can add "smbd" as a command in menu **→** Preferences / Settings **→** Personal / Personal **→** StartUp Applicatons / Start Programs **→** with "Add" **→** Name: Samba / command: smbd / Comment: add start up of Samba Server.. This will start the Samba server every time you reboot the system.
- 3. If necessary, install additional extensions to the system's file managers to bring a better use experience. For instance you can install "caja-share" by typing in a terminal sudo aptget install caja-share or by using the synaptic package manager (this extension is also part of the Labdoo Image since April 2018).

#### Set up the Shared Folders

- 1. Open Caja as administrator/root by running sudo caja [Enter] in a terminal and right click on the folder you want to share. Click in the context menu "Share". Please notice that if Caja is not started as root, the menu item "Sharing" will not appear.
- 2. Activate "Share this folder" and "Guest access", then enter your own "Share name".
- 3. Close Caja.
- 4. Alternatively for LXDE Desktop, install instead the File Manager PCManFM: Go → network → usually then the server is already recognized and displayed, otherwise Windows network → Workgroup → Server name select, usually labdoo-00000xxxx where xxxx is the Labdoo ID of the computer.
- 5. Finally, don't forget that the computer must be connected to the network via LAN cable or WiFi.

#### Access to the server via tablet, mobile phone, laptop or PC clients

Depending on your client and operating system installed and in use (Android, iOS, Windows, Linux etc.) access to the server may be different. Below you will find some examples and tips. There are also useful programs such as file managers, browsers, pdf viewers or ebook readers on your device. Check if your file manager is able to connect to a server (not all apps are able to) or if additional extensions need to be installed.

#### Access to the Server Using a Client

- In a (L)Ubuntu officially cloned Labdoo laptop comes with the file manager Caja. Either use the Menu → Places or use Caja and in the left column go to "Browse the Network" to scan and show all the servers in the network.
	- o Android open your file manager and click on "network". The network will be scanned for SMB-shares which will be shown in a file manager. If your installed file manager is not able to handle SMB, you have to install one with this ability. We recommend the file managers **Ghost-Commander** (to be installed using the apps store Google Play: both Ghost Commander and Ghost Commander - Samba Plugin need to be installed) or the X-plore add on.
	- $\circ$  iOS (Work in Progress)
	- Windows (Work in Progress)
- To open the "Public" shared folder just double-click it. Then confirm "Connect as anonymous" to get connected.
- For a faster experience, nearly all operating systems and file managers offer a way to bookmark favorite folders. Use it to bookmark the access to the server.

#### Connecting to the Server Using Ghost Commander in Android

The example Ghost Commander is similar to other file managers.

- 1. Start Ghost Commander.
- 2. Open "home" directory (arrow with dot right upper corner).
- 3. Click on "Windows shares".
- 4. In the window "Connect to Windows PC" click on "Search". No further input should be needed to connect to the server.
- 5. Click on "Workgroup".
- 6. Click on the name of the server you want to connect to.
- 7. The shares of the server should be listed in your file manager.

#### To create a Bookmark Using Ghost Commander

- 1. Click and hold on for about 2 seconds on the share you want to bookmark until a context menu opens.
- 2. Click on the context menu "NAME\_OF\_THE\_FOLDER as favorite".
- 3. Now you will see the share at /Home (Arrow and dot upper right corner) /Favorites and have direct access, provided the SMB server is online and connected to the local network.

Note: Some file managers first store documents and pages locally before opening and displaying them. This can end up filling up the memory in your device. Cleaning up the memory can help.

#### Display Educational Content and Documents

- Off-line web content: can be shown in your client's browser. Local off-line content must be stored using relative links (not absolute links).
- pdf: to be displayed and read using a PDF viewer.
- Office documents: It does not matter if you want to open and read Microsoft Office, LibreOffice, OpenOffice documents etc. in all these cases a viewer software app must be installed which can handle the file content.
- Video / audio files: In this case the client must also have matching software / apps installed to watch videos or to listen to audio files.

#### Make Xowa Accessible from other Devices

Xowa comes with an http-server to help share Xowa wikis within a local network. Navigate to the folder /home/labdoo/Public/xowa and open a terminal (e.g. using the file manager Caja: File →open a terminal here). Run the Xowa-jar file in this folder as follows:

For 64 Bit installations: java -jar xowa\_linux\_64.jar --app\_mode http\_server [Enter] For 32 Bit installations: java -jar xowa\_linux.jar --app\_mode http\_server [Enter]

Don't close this terminal window, as otherwise the Xowa process will be stopped. So leave it open as long as Xowa is used by other client devices.

Some devices, operating systems and browsers can resolve the hostname into its IP address. The IP address is like the address number of a home, which controls the access to each device inside your LAN (Local Area Network).

If the IP address cannot be resolved automatically you can get it manually. From the server computer, first right mouse click on the network/WiFi symbol on the desktop → Connection Information → read IP address (often similar to 192.168.1.xxx). Notice: The IP address will change every time, when you reboot the server (if you run DHCP for dynamic IPs in your network). It might be helpful to assign a static IP address to your server.

#### Read Xowa Content on any Client

The following is based on the IP address 192.168.1.133 just to illustrate an example. Instead of this IP address, use your server's IP address. Open the browser of your choice on your device (tablet, mobile phone, PC) and type the address of the server: SERVER\_IP\_ADDRESS:8080 In our example: 192.168.1.133:8080:8080

#### Related Links and References

https://en.wikipedia.org/wiki/Samba\_%28software%29 https://help.ubuntu.com/community/Samba/SambaServerGuide https://en.wikipedia.org/wiki/Ubuntu\_MATE https://en.wikipedia.org/wiki/PCMan\_File\_Manager

Tags:

#### Using a Laptop as WiFi Hotspot to provide educational data to mobile devices

#### Introduction

If a Labdoo laptop is member of a LAN or WiFi network, it can provide data (educational content) to other devices of that network, e.g. to mobile phones or tablets. This can be done either by some network share – e.g. via samba (smb) or e.g. via a web server (e.g. Apache web server). In both cases, educational content on that laptop could be accessed by other mobile devices (mobile phones, tablets) via their web browser. This might be a reasonable use case if these mobile devices do not contain Labdoo educational content (e.g. due to having not enough disc space for this content)or no having internet connection.

In the case of a WiFi connection, we commonly assume that our laptop is connected to a WiFi router, to which all other mobile devices are connected.

![](_page_23_Picture_6.jpeg)

But what do we do if no WiFi router is available? If a WiFi USB-adapter or a built-in Wifi is available on it, is possible to use a laptop as hotspot and host a WiFi network. There a 2 options - use a Samba (smb) file server, which offers a Windows-compatible server (easy to start and handle). Or you can use Apache server, which is bringing a full web server to a laptop (more complex), being able to spread content and web-sites locally and world-wide (if connected to internet).

Such a setup is outline in this document.

#### using Samba (smb) server

![](_page_23_Figure_10.jpeg)

using Apache web server

![](_page_24_Figure_2.jpeg)

#### Target Group

The target groups are Labdoo schools, which do not have a running WiFi network, but need a network to provide file, content and/or Internet access to other mobile devices.

Example: The Labdoo school have tablets or smartphones, but no Labdoo content on them.

Then the school is able to use a Labdoo laptop as server and spread the educational content to mobile devices. The number of mobile devices to be provided by one laptop depends on its capacity, mainly speed of CPU, disc and WiFi connector. In our tests we found 3 - 10 devices a reasonable number of clients to be connected to one laptop.

Each Labdoo laptop comes with a preinstalled Samba server (smb). How to start the smb-server and how to connect mobile devices to it is explained here.

You will find most content on each laptop in the folder /home/labdoo/Public/wikis. Navigate in a browser of your mobile device to the sub-folder (language) needed. Search for the start file, in most cases index.html, start-here.html or similar. Then you can read and use links etc. on your mobile device as reading on a laptop. Please note that Xowa content does not work using a web browser.

#### Technical Aspects

Most modern smartphones can be used to host a WiFi network. However, not all WiFi chips of laptops or USB-sticks (and their drivers) support this feature. According to the Ubuntu Users Wiki [1], these WiFi chips do the job:

• chips driven by the hostap driver or

• chips working with a current mac80211/nl80211 sub-system

A detailed description on how to set up the laptop as a WiFi hotspot is given in the Ubuntu Users Wiki [1]. The procedure works with (L)Ubuntu 14.04 - 18.04 LTS.

• provide files access (e.g. via Samba, offering Windows-compatible file services) and / or

• run a webserver to provide browser based access on educational content (e.g. via Apache)

• share its Internet connection (e.g. if the Laptop has WWAN)

to mobile devices connected to the WiFi.

#### References

[1] https://wiki.ubuntuusers.de/WLAN\_Router/

Thank you, Daniel Neumann, Labdoo Hubs Hamburg / Rostock, for contributing this text (hamburg-hub@labdoo.org).

Tags: wifi laptop server mobile devices tablet samba web server